# **ЗАКАЗАТЬ**

# 4 Гарантийные обязательства

1) Фирма гарантирует соответствие прибора паспортным данным при соблюдении потребителем условий эксплуатации, транспортирования и хранения, установленных настоящим Руководством по эксплуатации.

2) Гарантийный срок устанавливается 12 месяцев со дня продажи

Дата продажи: "\_\_\_\_\_\_\_\_\_\_ "  $20 E$ 

Поставщик /подпись поставщика/

#### 3) Действие гарантийных обязательств прекращается при:

а) нарушении правил эксплуатации, хранения и транспортирования, изложенных в Руководстве по эксплуатации;

б) нарушении пломб, установленных изготовителем;

в) нарушении целостности корпуса прибора вследствие механических повреждений, нагрева, действия агрессивных сред;

г) повреждениях, вызванных загрязнением приборов, попаданием внутрь посторонних предметов, веществ, жидкостей:

д) истечении гарантийного срока эксплуатации.

4) Гарантийные обязательства не распространяются на источники питания.

5) Пирометр является сложными техническим изделием и не подлежит самостоятельному ремонту, поэтому организация - разработчик не поставляет Пользователям полную техническую документацию на прибор.

Ремонт приборов производит организация - разработчик: ООО "ТЕХНО-АС".

6) ООО "ТЕХНО-АС" не несет ответственности за ушерб, если он вызван несоблюдением правил и условий эксплуатации прибора.

Изготовитель не дает гарантий относительно того, что прибор подходит для использования в конкретных условиях, определяемых Пользователем, кроме оговоренных в Руководстве по эксплуатации.

#### 5 Сведения о рекламациях

В случае отказа прибора в период гарантийного срока эксплуатации необходимо составить технически обоснованный акт, в котором указать дату отказа, действия, при которых он произошел, признаки отказа и условия эксплуатации, при которых произошел отказ.

При обнаружении некомплекта при распаковке прибора необходимо составить акт приемки с указанием даты получения изделия, каким способом было доставлено изделие, состояние упаковки и пломб (печатей).

Акты подписываются ответственными должностными лицами, заверяются печатью и высылаются (доставляются) изготовителю по адресу:

Росси я, 140 406, г. Коломна, Мос ков ской обл.,

ул. Октябрь скойрево люции д.406, ООО "ТЕХ НО-АС", факс: (496) -615-16-90

Ре ше ниепо актудово дится до пот реб и тел я в те чен ие од ног о мес я  $\mathsf{u}$ а.

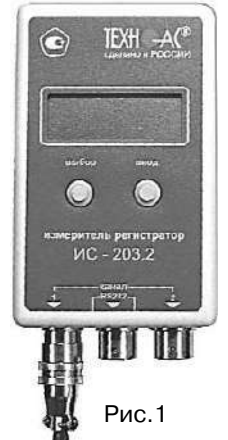

#### Введение

Настоящее руководство по эксплуатации распространяется на измерители регистраторы ИС-203.2 (далее приборы). предназначенные для измерения температуры внешними датчиками: регистрации и хранения результатов в памяти прибора с последующей передачей их на компьютер для визуализации в виде таблиц и графиков.

Область применения:

-контроль технологических процессов,

-контроль и регистрация температурных режимов различных отраслях:

- в коммунальном хозяйстве
- в научных исследованиях
- пищевой промышленности,
- при транспортировании и хранении.
- в тогоговле

Рабочие условия эксплуатации:

- от минус 20 до +50; температура окружающего воздуха, °С
- не более 95: относительная влажность, %  $84...106.$
- атмосферное давление, кПа

Нормальные условия эксплуатации

- температура окружающего воздуха, °С  $20±5$ :
- не более 80 при T=35°C; относительная влажность, %
	- $84...106.$ атмосферное давление, кПа

Питание измерителей осуществляется от одной батареи типа Крона (9В).

#### 1. Техническое описание

#### 1.1 Назначение

Приборы предназначены для измерения температуры окружающего воздуха или других газов, измерения температуры различных жидкостей или сыпучих вешеств при помощи внешних датчиков различного типа. Прибор имеет два независимых измерительных канала, работающих синхронно (измерения производятся в одно и то же время и с одинаковым интервалом измерения). Результаты измерений сохраняются в энергонезависимой памяти объемом 15000 измерений на канал.

- Приборы обеспечивают:
- измерение температуры внешними датчиками:
- сохранение результатов в памяти;
- индикацию:
	- результатов текущих измерений
	- **времени**
	- **ВКЛЮЧЕННЫХ КАНАЛОВ**
	- интервала измерения
	- свободной памяти
	- емкости батареи
	- серийного номера прибора
	- **Времени следующего измерения**
- передачу данных на П/К через СОМ-порт.

16

### 1.2 Технические характеристики

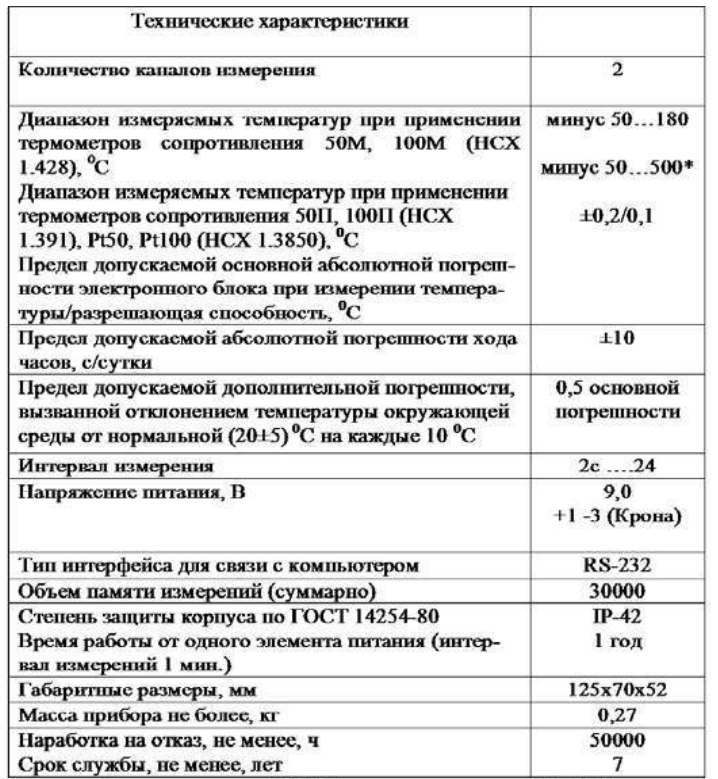

\* - для приборов выпуска до 04.2011 г. диапазон «минус 50...350»

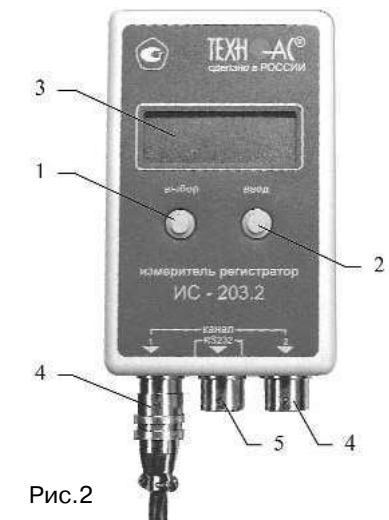

#### 2 Инструкция по эксплуатации

Внешний вид и расположение органов управления представлены на рис. 2

1 - кнопка "Выбор" 2 - кнопка "Ввод" 3 - индикатор

4 - разъем для подключения датчиков

5 - разъем для подключения к компьютеру

### Паспорт 1 Комплект поставки

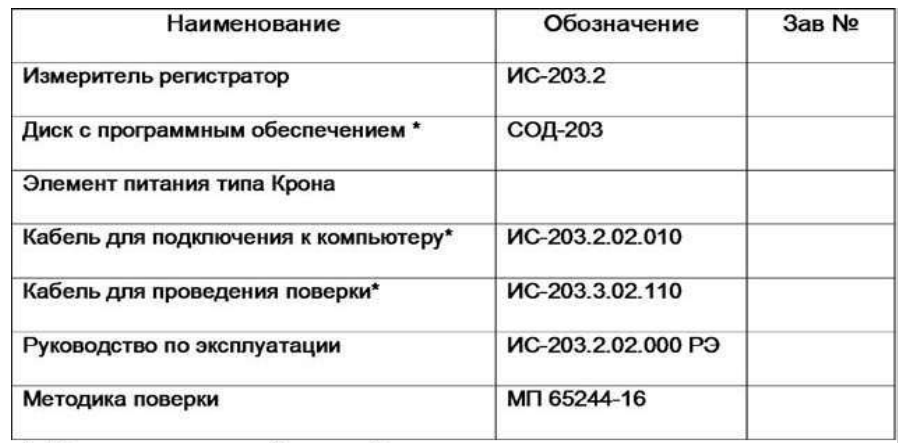

\* - Поставляется по требованию Заказчика

### 2 Свидетельство о приемке

Измеритель регистратор ИС-203.2 заводской номер соответ-ствует техническим условиям ТУ 4226-029-42290839-2005 и признан годным для эксплуатации.

Дата выпуска: " " 20 г.

Представитель OTK содержать по температивно при политических политических политических содержания и политическ  $M.\Pi.$ 

## 3 Сведения о первичной поверке

Измеритель регистратор прошел первичную поверку в соответствии с Методикой поверки МП 65244-16 и признан годным к применению.

Дата поверки " " 20 г.

Подпись поверителя

Межповерочный интервал 2 года.

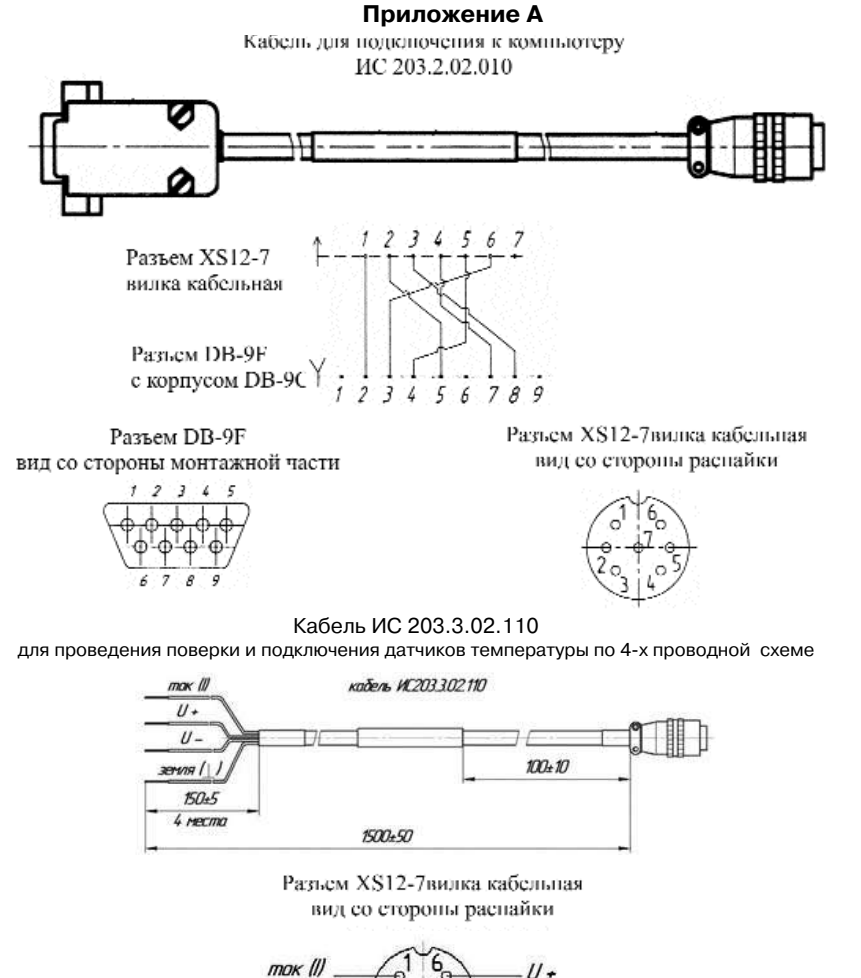

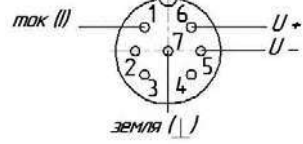

Подключение датчиков температуры (термосопротивлений) по 4-х проводной схеме

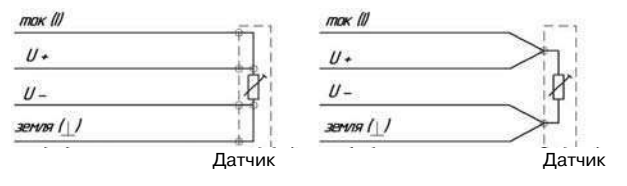

Для распайки датчиков рекомендуется применять кабель КММ4х0,35 или другой четырехжильный кабель с сечением каждой жилы 0,3 ' 0, 5 кв.мм.

### **TEXHIGAL OPOTPAMMSI PVENBORETRO DO SECURVATALINA** РУКОВОДСТВО ПО ЭКСППУАТАЦ<br>Руководство ИС-203.1<br>Руководство ИС-203.3 и ИС-203.4 000 Tenevic<br>140402, Macx. ofin, r Kansuna, yn Octob **Boonaugraphy was weeks** Tex 1513-53, 13-51-47, 15-46-73, 15-47-08<br>Tex /pac: 15-16-90 beer case | Kop (28) Antonio Hammada<br>Copyright HC 203<br>Copyright HC 103 1499 221-4504 950-00-21 Сертификат ИС 201 **XXXX** MAU **Coldy Seme T3HP** Загрузить **Выход**

Рис.3

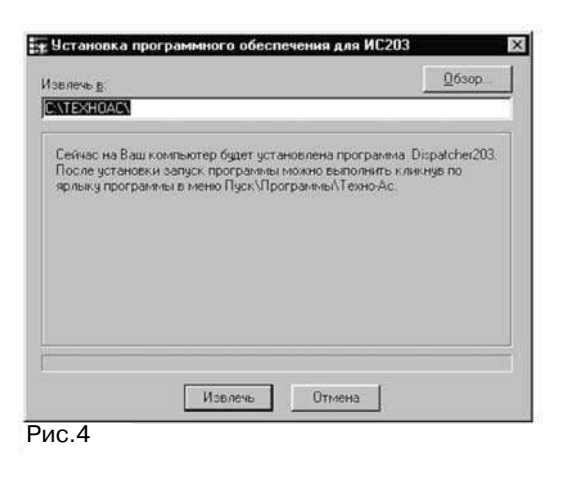

#### **3 Установка программного обеспечения**

1 Вставить диск, поставляемый в комплекте с прибором, в CDROM компьютера и запустить файл AutoRun.exe из корневой лиректории лиска. Откроется окно, показанное на рис. 3.

2 В левой панели окна выбрать программу Dispatcher201.

3 Для установки программы нажать кнопку "Загрузить" или 2 раза шелкнуть левой кнопкой мыши по строке с названием программы. После запуска программы установки появится окно, показанное на рис. 4.

4 Указать путь для установки программы, нажав на кнопку "Обзор" и выбрав папку, в которую будет установлена программа.

5 Нажать кнопку "Извлечь" и программа установится на Ваш компьютер. При установке добавится ярлык в меню Пуск-Программы-ТехноАС.

6 В левой панели окна выбрать программу TechnoGraphics.

7 Установить программу аналогичным образом.

## **4 Подготовка к работе**

4.1 Проверить соответствие комплекта паспортным данным.

4.2 Убедиться, что корпус прибора не имеет механических повреждений.

4.3 Отвернуть четыре винта на корпусе прибора, открыть корпус, установить элемент питания в батарейный отсек, соблюдая полярность.

4.4 Закрыть корпус и завернуть винты.

4.5 Подключить прибор к свободному СОМ порту персонального компьютера кабелем, поставляемым в комплекте с прибором.

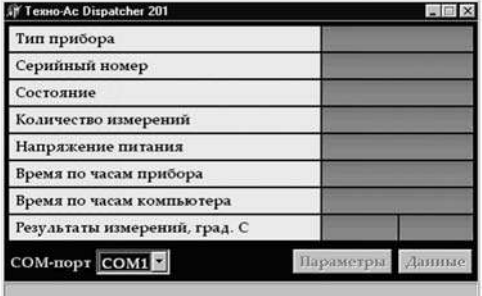

**Рис.5** 

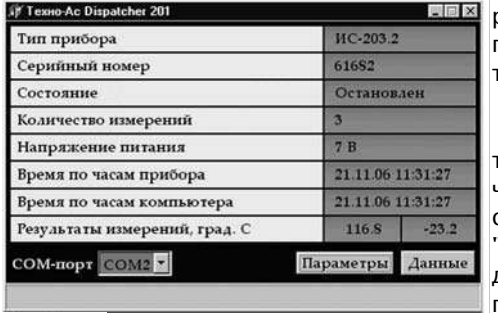

Запустить  $4.6$ программу Dispatcher201.exe. Отобразится окно, показанное на рис. 5.

4.7 Переключателем "СОМ-порт" выбрать номер порта, по которому будет осуществляться связь с прибором. При этом в главном окне программы Dispatcher201 должна появиться информация о приборе, как показано на рис. 6. Если поля остались пустыми - требу-ется проверить правильность подключения прибора и выбора номера СОМ-порта.

4.8 При подключении к компьютеру прибор автоматически выключается. В главном окне программы в строках "Количество измерений" и "Результаты измерений, град. С" будут отображены данные, которые последний раз измерял прибор.

#### Рис.6

Прибор готов ко всем операциям:

- $\overline{a}$ настройке параметров конфигурации (п.5 настоящего РЭ);
- чтению и сохранение измеренных данных (п.7, 8 настоящего РЭ)

#### 5 Настройка конфигурации прибора

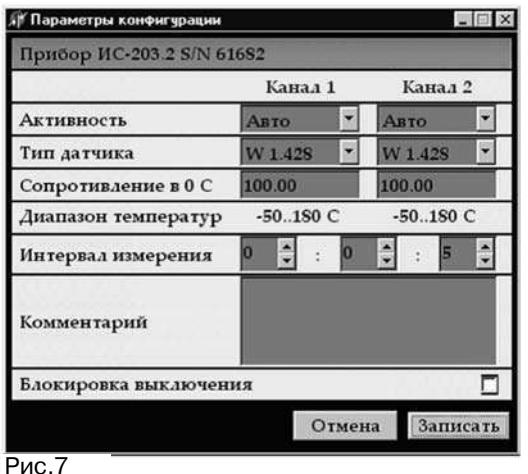

5.1 Нажать на кнопку "Параметры". Программа произведет чтение настроек прибора и отобразит окно, показанное на рис.  $\overline{7}$ 

5.2 В верхней части окна указан тип прибора и его серийный номер. Параметр нужен для идентификации прибора, ниже слева - названия параметров. справа - значения этих параметров. Значения большинства параметров конфигурации может быть изменено пользовате- $P^{\text{A}}$ 

5.3 Параметры конфигурации прибора

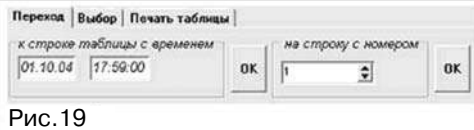

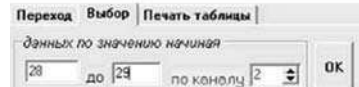

Рис.20

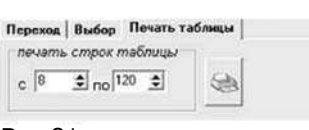

Закладки настроек над таблицей включают в себя:

- переход;
- $-$  выбор:
- печать таблицы.

**Переход** (рис. 19) состоит из перехода к строке таблицы по времени и из перехода на строку по но-Mepv.

В первом случае выбирается необходимое значение времени и при нажатии "ОК" программа в области построения таблицы перейдет на строку, значение времени которой совпадает с запрашиваемым значением.

Рис.21

Во втором случае выбирается номер строки, на который необходимо перейти и нажимается "ОК", после чего активной строкой в таблице является строка с ячейкой номера равной указанной в поиске.

Выбор (рис.20) производит выбор данных по значению и указанному каналу. Выбирается канал, по которому будет фильтроваться значения, выбирается значения данных, по которым будет произведен отбор. Например, на рис.20 показано, что программа будет осуществлять поиск и отображение только тех данных, которые были измерены по каналу 2, со значением от 28 до 29 единиц.

Чтобы снова таблица могла отображать все данные необходимо воспользоваться кнопкой "ВЫВОД ВСЕХ ДАННЫХ ТАБЛИЦЫ".

Печать таблицы (рис.21) производит печать строк таблицы по выбранному лиапазону. В ланном примере булут напечатаны строки таблицы с 8-ой по  $120-<sub>10</sub>$ .

#### 9 Транспортирование и хранение

9.1 Транспортирование приборов допускается производить всеми видами транспортных средств, в соответствии с правилами перевозки грузов, действующими на транспорте данного вида.

9.2 Транспортирование изделий морским видом транспорта должно производиться в соответствии с "Правилами безопасности морской перевозки генеральных грузов".

9.3 Эксплуатационное транспортирование приборов следует осуществлять в условиях не жестче условий эксплуатации изделий по группе 2 ГОСТ 22261.

9.4 Изделия в упаковке предприятия-изготовителя должны храниться на складе на стеллажах не более чем в 3 ряда.

9.5 Условия хранения в части воздействия климатических факторов должны соответствовать условиям хранения по ГОСТ 15150. После транспортирования в условиях отрицательных температур прибор в транспортной таре должен быть выдержан при температуре (20±10) °С и атмосферном давлении (70.0 ... 106.7) кПа в течение 24 ч

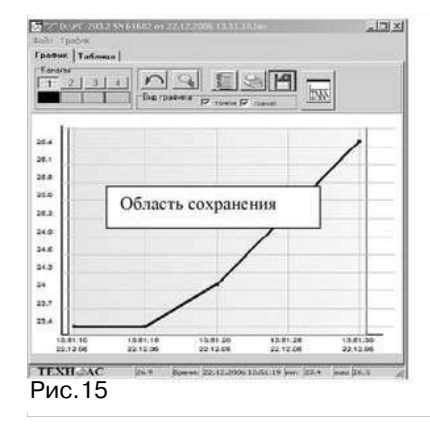

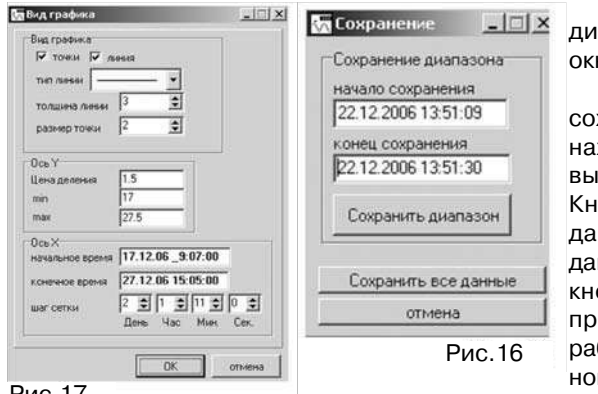

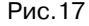

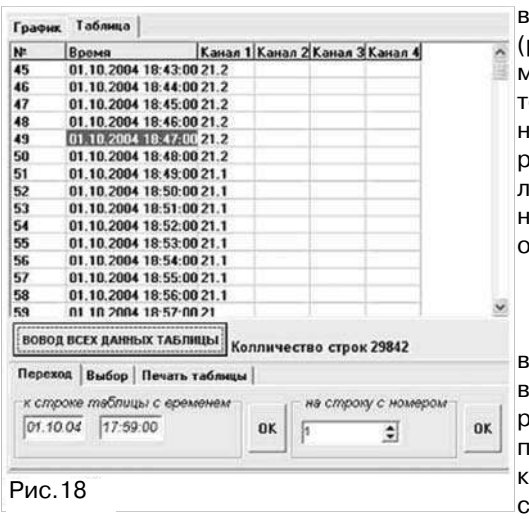

В строках вывода отображается значение линий. Значение левой линии отображается как начало измерения, правая - конеш измерения.

Изменить диапазон сохранения можно двумя способами, которые дублируют друг друга:

-подвести курсор мыши к любой из линий. Нажать и. не отпуская кнопку мыши. передвинуть ее на необходимое значение. Отпустить кнопку мыши. Линия будет передвинута на необходимое значение, соответственно изменится и значение диапазона в диалоговом окне.

> -Изменить значения диапазона в диалоговом окне (рис. 16).

Кнопка сохранение сохраняет данные, которые находятся между выделенным линиями. Кнопка сохранить все сохраняет ланные **BCe** данные графика. Последняя кнопка часто используется при сохранении в режиме работы программы в реальном времени.

-кнопка вид графика -

диалоговое OKHO ВЫВОДИТ (рис. 17), которое позволяет изменять отображение графика точками и линией (при этом можно задавать толщину линии и размер точек), изменять цену деления по осям. переносить точку начала отсчета для наглядности общего вида графика.

8.5 Работа с таблицей данных Таблица данных  $(DMC.18)$ включает в себя номера записи, временя произведенного измерения, значения, которые распределяются по 4-ем столбцам каналов. Общее количество строк.

"Активность" - определяет, будут ли производиться измерения по данному каналу при включении прибора. Значение параметра может быть выбрано из списка: "Выключен" и "Авто". При выборе параметра "Авто" прибор, при включении, проверит полключен ли латчик, нахолится ли измеренное значение температуры в допустимом диапазоне и если все условия выполнены, то в дальнейшем по этому каналу будут производиться измерения, если хотя бы одно условие не выполнено, то измерения по выбранному каналу произволиться не булут. При выборе параметра "Выключен" измерения по выбранному каналу производиться не будут.

"Тип датчика" - определяет стандартный тип (НСХ) датчика который установлен на вы-бранный канал. Значение параметра может быть выбрано из списка "w=1.428; w=1.391". Значение w=1.428 соответствуем медным термосопротивлениям с маркировкой 100М и 50М. Значение w=1.391 соответствуем платиновым термосопротивлениям с маркировкой 100П и 50П. Значение w=1.385 соответствуем платиновым (импортным) термосопротивлениям с маркировкой Р $t100$  и Р $t50$  (для работы с модификациями ИС-203.1). Тип датчика можно определить в паспорте на приобретенный датчик или по маркировке на корпусе дат-чика. Неправильная установка типа датчика приведет к неправильным результатам измере-ния.

"Сопротивление в 0 °С" (RO) - выбирается для датчиков 100М, 100П, Pt100 равным 100.00, а для датчиков 50М, 50П, Рt50 равным 50.00. Если производитель датчиков указывает в паспорте на датчик более точное значение R0, то задав это значение можно повысить точность измерения. Установка параметра R0 должна производиться с точностью до сотых долей. Например. 100.12.

"Диапазон температур" - устанавливается программой в зависимости от типа установленного датчика и показывает пользователю, какую температуру может измерить прибор, при использовании датчика выбранного типа, Однако, пользователь должен обратить внимание, что диапазон рабочих температур реально установленного латчика (см. паспорт на латчик) может отличаться, в большую или меньшую сторону, от того диапазона, который может измерить прибор. Правильные результаты измерения можно получить только в диапазоне, в котором могут работать и датчик и прибор. Например: диапазон прибора при измерении датчиком 100П - минус 50...350 °С, рабочий диапазон реального датчика с НСХ 100П - минус 20...500 °С. следовательно прибор с данным датчиком может измерять температуру в диапазоне минус 20...350 °С.

"Интервал измерения" - задает интервал в часах, минутах и секундах, через который прибор производит измерения и запись результатов в энергонезависимую память. Левое поле соответствует часам, среднее - минутам, правое секундам. Минимальный интервал измерения может быть равен 00ч.00мин.02сек. максимальный 23ч.59мин.59сек.

"Комментарий" - текстовое поле, длинной не более 230 знаков включая буквы, цифры и пробелы, которое пользователь может использовать по своему усмотрению.

"Блокировка выключения" - определяет, возможность выключения прибора при помощи кнопок управления, расположенных на корпусе прибора. Если в поле "Блокировка выключения" стоит "галочка" (V) - это значит что, блокировка включена, прибор нельзя остановить при помощи кнопок управления. Если в поле "Блокировка выключения" нет "галочки" то это значит что, блокировка выключена, прибор можно выключить при помо-щи кнопок управления.

5.4 Установить и проверить значения всех параметров, нажать на кнопку "Записать", Окно закроется, программа запишет новые настройки в прибор и произведет синхронизацию часов прибора с часами компьютера. После этого в строке состояния главного окна программы появится надпись "Конфигурация записана".

#### 6 Последовательность работы с прибором

6.1 Функционирования прибора.

Прибор ИС-203.2 может находиться в двух режимах:

•Основной рабочий режим - "режим измерения".

-Энергосберегающий режим - "режим сна".

В каждом из этих режимов у прибора работают кнопки управления и индикатор, дополнительно в "режиме сна" прибор может поддерживать связь с компьютером.

Для того чтобы определить, в каком режиме, в данный момент, находится прибор, надо нажать на кнопку "Выбор".

-Если прибор находится в "режиме сна" то включится индикатор, на нем отобразится "Состояние выключен" (см. рис. ниже) и через три секунды индикатор снова выключится.

# Состояние выключен

-Если прибор находится в "режиме измерения", то после включения индикатора на нем отобразятся результаты текущих измерений (см. рис. ниже) и он выключится через 20...25 с после последнего нажатия любой кнопки управления.

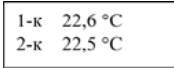

Если прибор находится в "режиме сна", то с ним можно выполнять следующие действия:

- Производить замену батарейки.

- Производить подключение и отключение датчиков.

- Подключать прибор к компьютеру для считывания данных и настройки кон-фигурации прибора (см. п. 2.3).

- Производить запуск "режима измерения".

Пункт меню "график" дает возможность изменять настройки графика: изменять цвет фона, линии сетки, линии осей, надписей графика, Также есть возможность возврата в исходное состояние.

- Закладки "График" и "Таблица".

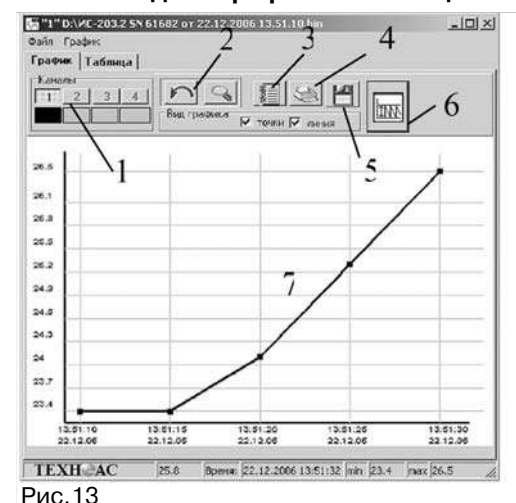

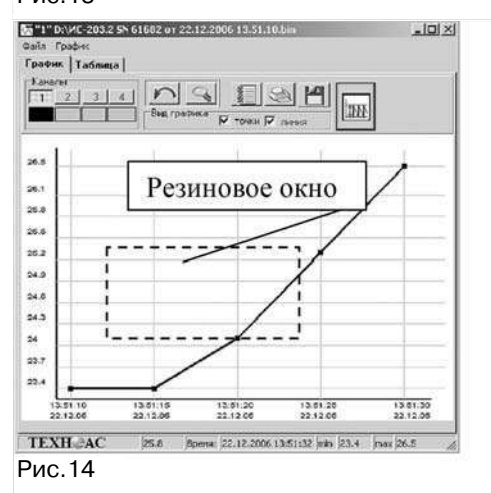

8.4 Работа с графиком (рис.13)

- 1 панель кнопок "каналы"
- 2 кнопки возврата
- 3 кнопка отчет
- 4 кнопка печать
- 5 кнопка сохранение
- 6 вид графика
- 7- область построения графика.

- панель кнопок "каналы" - показывает номера активированных каналов и соответствующий данному каналу цвет графика.

- кнопки возврата - основной режим при работе с графиком масштабирование. Масштабирование производится посредством резинового окна (рис.14). Для того чтобы увеличить график до необходимого размера, необходимо нажать и, не отпуская клавишу мыши, потянуть манипулятор мышь в произвольном направлении. В результате появится резиновое окно. которое и определяет область масштабирования графика.

Кнопки возврата позволяют возвращать график к исходному состоянию. Левая кнопка в виде стрелочки возвращает масштаб графика на один шаг назад. Правая кнопка с изображением лупы возвращает график к первоначально-МУ ВИДУ.

- кнопка отчет - отображает

страницу отчета измерения, произведенных измерений. На странице возможно сохранение и печать информации.

- кнопка печать - выводит стандартное диалоговое окно печати, где выбирается принтер для печати и число копий. После чего производится печать графика, отображаемого в области построения графика.

- кнопка сохранение - выводит диалоговое окно "сохранение", меняется режим графика (на графике отображается квадрат выделения ограниченный синей и красной линиями), во время сохранения графика невозможно его масштабирование (рис. 15, 16). Окно состоит из двух строк вывода (начало сохранения и конец сохранения) и двух кнопок (сохранить и сохранить все данные).

Примечание - По умолчанию программа предлагает имя файла для сохранения данных в формате: ИС-203 SN YYYY от ZZ.ZZ.ZZ.ZZ.ZZ.ZZ.bin.

Где: Y - серийный номер, Z - время начала данного блока, bin - обязательное расширение для файлов с данными. Имя файла "ИС-203 SN YYYY от ZZ.ZZ.ZZ  $77.77.77"$ .

После сохранения всех необходимых блоков данных окно "Блоки данных" программы "Dispatcher 201" надо закрыть, нажав кнопку "Закрыть" или значок "Х" в правом верхнем углу окна.

#### 8 Просмотр данных с помощью программы "TechnoGraphics"

8.1 Запустить программу"TechnoGraphics" (TG). Открыть файл "Techno Graphic.exe". После чего появится диалоговое окно (рис. 10)

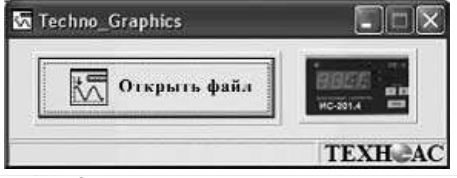

Рис. 10

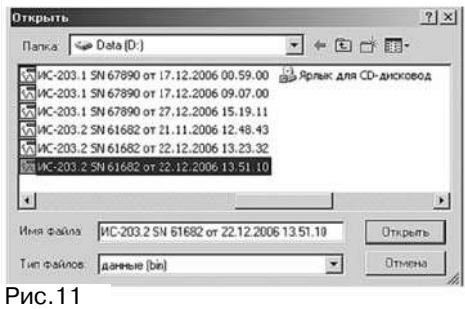

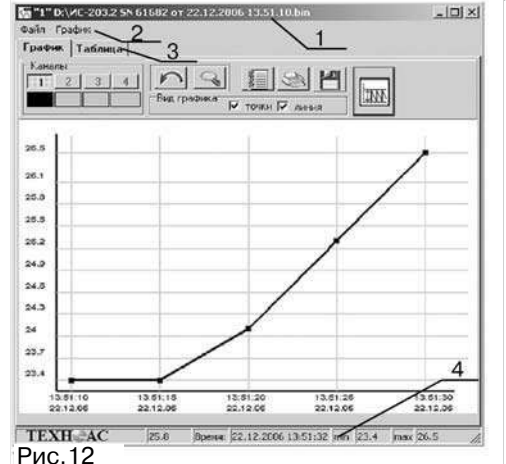

82 В окне располагаются 2 кнопки. Кнопка "Открыть файл". открывает файл с расширением \*.bin и строит график на основе ланных файла. При нажатии на нее появляется диалоговое окно (рис.11), в котором пользователь выбирает необходимый emv файл для просмотра, нажимает на "Открыть", после чего и осуществляется построение графика.

Вторая кнопка с изображением прибора открывает диалог для построения графика в реальном времени. Эта кнопка работает только  $\mathbf{c}$ модификациями ИС-203.3. ИС-203.4.

8.3 Открыть выделенный файл. На экране появится окно. приведенное на рис. 12. где:

- 1 заголовок:
- 2 меню (Файл, График);
- 3 График, Таблица (две закладки):

4 - статусная строка.

- Заголовок - состоит из иконки-эмблемы ТехноАС, номера отрытого окна (программа имеет способность одновременно просматривать 10 файлов), путь открытого файла. кнопок свернуть, развернуть, закрыть окно.

-Меню - состоит из пунктов Файл. График.

В пункте меню "файл" возможно. распечатать график, находящийся на экране, и таблицу данных.

Для запуска "режима измерения" надо нажать на кнопку "Ввод", после это включится индикатор, на нем в течение 2 с будет отображаться надпись "Состояние включен"

> Состояние включен

Далее прибор начнет проверку подключенных датчиков и диапазона измеряемых температур.

Если при проверке по обоим каналам обнаружится что или не подключен датчик или измеренное значение не укладывается в диапазон измеряемых температур, то запуск "режима измерения" прервется прибор покажет на инликаторе "Датчики не обнаружены" в течение 3-х с.

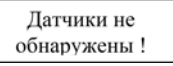

Затем в течение 2-х с прибор покажет на индикаторе "Состояние выключен" (см. рис. ниже) и выключит инликатор.

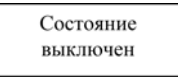

-Если при проверке хотя бы по одному каналу обнаружится, что датчик подключен и измеренное значение укладывается в диапазон измеряемых температур, то процесс запуска "режима измерения" продолжится, прибор отобразит на индикаторе "ООО Техно-АС (4966)151690".

# ООО Техно-АС (496) 6151690

За время, пока на индикаторе отображается номер телефона ООО Техно-АС, прибор считывает конфигурацию из энергонезависимой памяти и производит первое измерение. После проведения первого измерения прибор окончательно переходит в "режим измерения" и отображает на индикаторе результаты текущих измерений, по каналам которые прошли проверку при запускe.

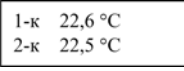

6.2 Просмотр параметров работы прибора

а) Если прибор находится в "режиме измерения" то с ним можно выполнять следующие действия:

- просматривать:

-текущие результаты измерений;

- -текушую дату и время:
- -включенные каналы:
- -интервал измерений:
- -свободная память
- -емкость батареи:
- -серийный номер прибора;
- -время следующего измерения.

- выключать "режим измерения", если в конфигурации прибора параметр "Блокировка выключения" отключен:

- выключать индикатор.

Если в "режиме измерения" прибор подключить к компьютеру и запустить программу, то он автоматически выключится, перейдет в "режим сна".

Если в "режиме измерения" в течение 20...25 с не нажимать кнопки, то индикатор автоматически выключится, с целью экономии электроэнергии,, а прибор будет продолжать производить измерения и сохранять их в энергонезависимой памяти.

б) Просмотр параметров работы прибора следует осуществлять в "режиме измерения":

Включить индикатор, для этого надо один раз нажать кнопку "Выбор" или кнопку "Ввол", на инликаторе булут отображены результаты текущих измерений (см. рис. ниже).

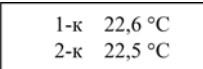

·Для просмотра следующего параметра текущей даты и времени надо нажать кнопку "Выбор", при этом на инликаторе отобразится текущая лата время по часам прибора.

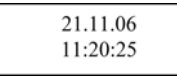

При каждом последующем нажатии кнопки "Выбор" на индикаторе будет отображаться следующий параметр работы прибора.

-Если на индикаторе отображен последний параметр, время следующего измерения и еще раз нажать кнопку "Выбор", то на индикаторе снова будет отображен первый параметр, текущие результаты измерений и т. д. по кругу.

в) Для выключения прибора или выключения индикатора необходимо:

-Нажать кнопку "Ввод", при этом на индикаторе отобразится меню выключения.

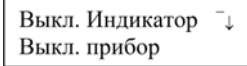

-При нажатии на кнопку "Выбор" стрелочка в правой части индикатора смещается из первой строки, напротив "Выкл. индикатор", во вторую строку, напротив "Выкл.прибор", и так далее по кругу.

-Для того чтобы выключить индикатор надо установить стрелочку в первую строку при помощи нажатия кнопки "Выбор" и затем нажать кнопку "Ввод".

-Для того чтобы выключить прибор надо установить стрелочку во вторую строку, нажимая на кнопки "Выбор", и затем нажать кнопку "Ввод", Если блокировка в конфигурации прибора выключена, то прибор перейдет в "режим сна", то есть выключится, а если блокировка включена, то прибор проигнорирует команду и продолжит работу в "режиме измерения" на индикаторе при этом будут отображены результаты текуших измерений.

#### 7 Считывание данных

7.1 Для считывания данных из памяти прибора необходимо:

- Подключить прибор к свободному СОМ-порту компьютера. Выполнить пп.4.6 - 4.8 раздела "Подготовка к работе".

-Нажать на кнопку "Данные" (рис.6). Программа выведет окно, показанное на рис. 8.

7.2 Принцип размешения данных в энергонезависимой памяти ИС-203.2. При запуске, прибор считывает параметры конфигурации, сохраненные в

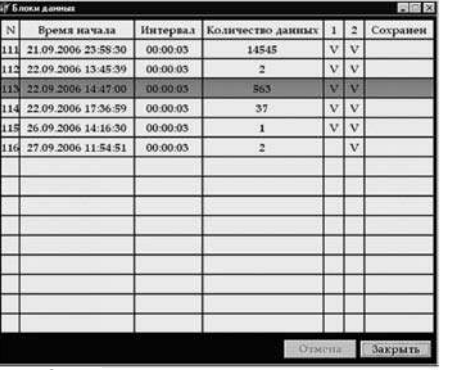

его энергонезависимой памяти, и начинает циклически, с заданным интервалом измерения. по включенным каналам. производить измерения и записывать их в энергонезависимую память.

Данные, измеренные и сохраненные от момента включения до момента выключения прибора - это и есть один блок данных. Длина блока данных может быть от 1-го измерения до 15000 (30000 при одном включенном канале) измерений.

Запись данных в память прибора организована по кольцу. Блоки данных располагаются в памяти прибора по-

Рис.8

следовательно, после заполнения всей памяти по мере записи новых измерений наиболее старые измерения в наиболее старых блоках данных стираются.

Если один блок данных занимает всю память и прибор продолжает делать новые измерения. то наиболее старые измерения стираются и обновляются но-**RIMMA** 

Каждый блок данных имеет свое описание, которое так же сохранено в энергонезависимой памяти прибора. Описание блока данных содержит следующие поля:

- Номер блока данных - присваивается прибором автоматически и последовательно, показывает пользователю последовательность записи блоков. После блока с номером 255 будет идти блок с номером 0 (ноль).

-Время начала измерения - соответствует времени, когда сделано первое измерение, сохраненное в данном блоке данных.

#### -Интервал измерения.

- Количество данных - количество данных, сохраненных в данном блоке.

-**Включенные каналы** - символ "V" обозначает, что канал включен. Если канал выключен. то в поле канала чистое (пробел).

### 7.3 Сохранение данных

Для сохранения блока данных надо навести курсор мыши на строку с выбранным блоком данных (строка при этом должна подсветиться синим цветом

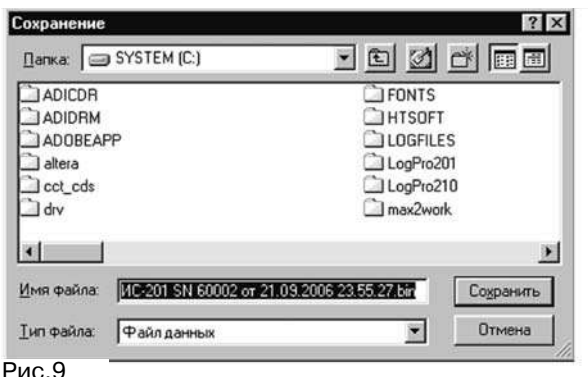

см. рис.8) и нажать левую кнопку мыши. Программа предложит сохранить данные в файл с именем по умолчанию. После нажатия кнопки "Сохранить" (рис. 9). программа считает данные с прибора, сохранит их в памяти компьютера, вывелет сообшение "Данные сохранены" и поставит в колонке "Сохранен", напротив сохраненного блока данных. символ "+".